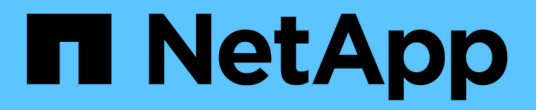

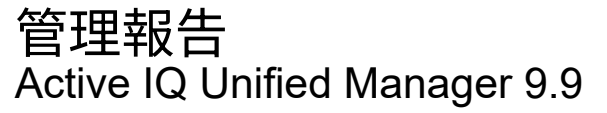

NetApp December 15, 2023

This PDF was generated from https://docs.netapp.com/zh-tw/active-iq-unified-manager-99/onlinehelp/concept-understanding-the-view-and-reports-relationship.html on December 15, 2023. Always check docs.netapp.com for the latest.

# 目錄

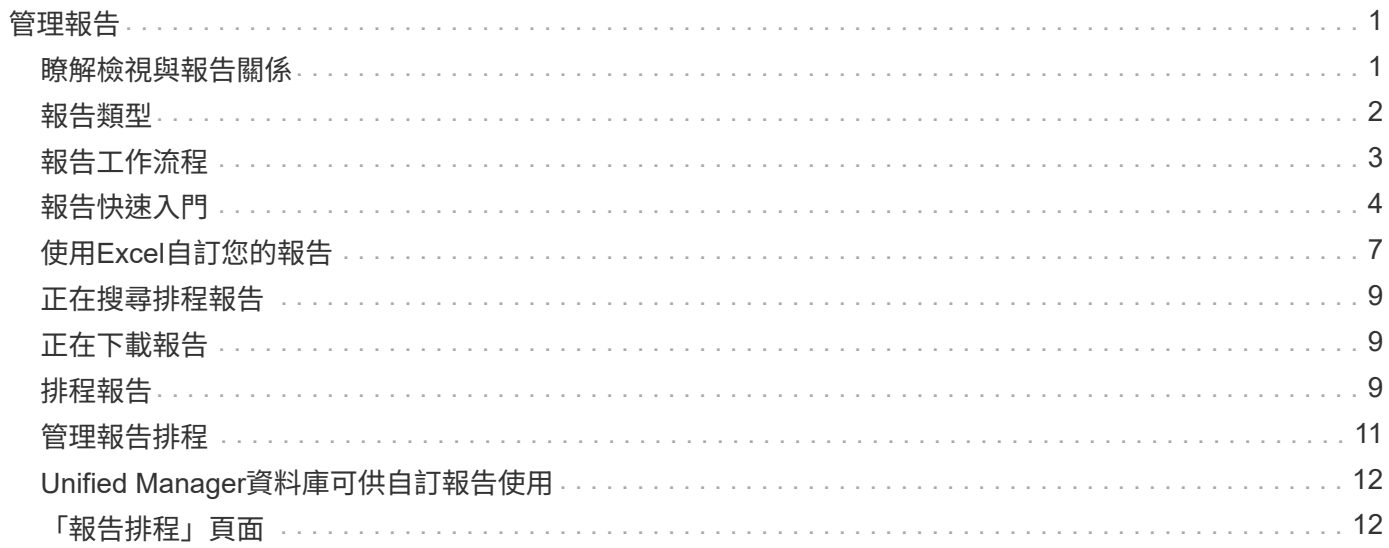

# <span id="page-2-0"></span>管理報告

利用VMware View、您可以直接從Unified Manager使用者介面建立及管理報告、以便檢視 叢集中儲存物件的健全狀況、容量、效能及保護關係等資訊Active IQ Unified Manager 。 檢閱此資訊可協助您在潛在問題發生之前先行識別。

您可以下載以逗號分隔的值(.csf)、Microsoft Excel(.xlsxs)或PDF檔案格式的報告。您也可以排程使用電子 郵件傳送報告給一組收件者。報告會以電子郵件附件的形式傳送。

除了從使用者介面產生報告之外、您還可以使用下列其他方法、從Unified Manager擷取健全狀況和效能資料:

- 使用開放式資料庫連線(Open Database Connectivity、ODBC/ODBC-)工具、直接存取資料庫以取得叢集 資訊
- 執行Unified Manager REST API、傳回您有興趣檢閱的資訊

本版Active IQ Unified Manager 的更新內容包括下列報告增強功能:

- 系統會根據設定的排程傳送報告的電子郵件。即使您產生隨需報告、也會收到一封電子郵件。
- 報告的檔案名稱和報告的中繼資料會包含產生報告的來源主機名稱。

即使有任何人變更檔案名稱、您仍可識別由於此增強功能而產生報告的來源主機名稱。

### <span id="page-2-1"></span>瞭解檢視與報告關係

下載或排程時、檢視和庫存頁面會變成報告。

您可以自訂及儲存檢視和庫存頁面、以供重複使用。您幾乎可以在Unified Manager中檢視的所有內容、都可以 儲存、重複使用、自訂、排程及分享為報告。

在檢視下拉式清單中、含有刪除圖示的項目是您或其他使用者所建立的現有自訂檢視。沒有圖示的項目 是Unified Manager提供的預設檢視。無法修改或刪除預設檢視。

• 如果您從清單中刪除自訂檢視、也會刪除任何使用該檢視的Excel檔案或排程報告。

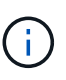

• 如果您變更自訂檢視、則使用該檢視的報告會在下次產生報告時反映變更、並根據報告排程 以電子郵件傳送。變更檢視時、請確定您的變更適用於報告所使用的任何相關Excel自訂項 目。如有需要、您可以下載Excel檔案、進行必要的變更、並將其上傳為新的Excel自訂檢視、 藉此更新該檔案。

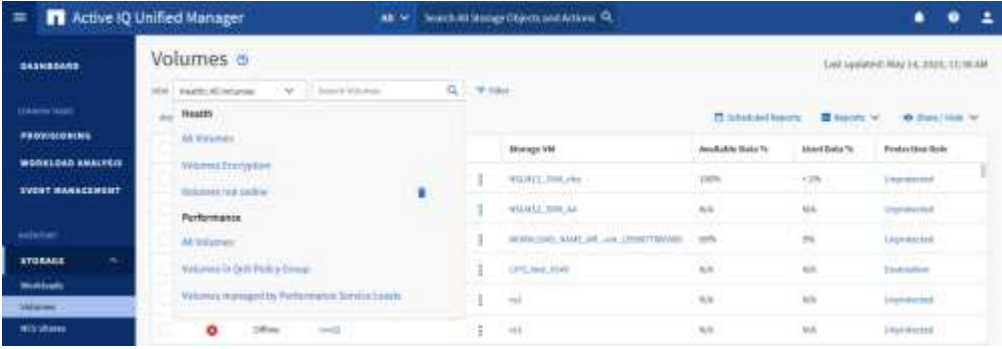

只有具有應用程式管理員或儲存管理員角色的使用者、才能看到刪除圖示、變更或刪除檢視、或變更或刪除排程 的報告。

### <span id="page-3-0"></span>報告類型

此表提供可自訂、下載及排程的報告檢視和庫存頁面完整清單。

### 報告**Active IQ Unified Manager**

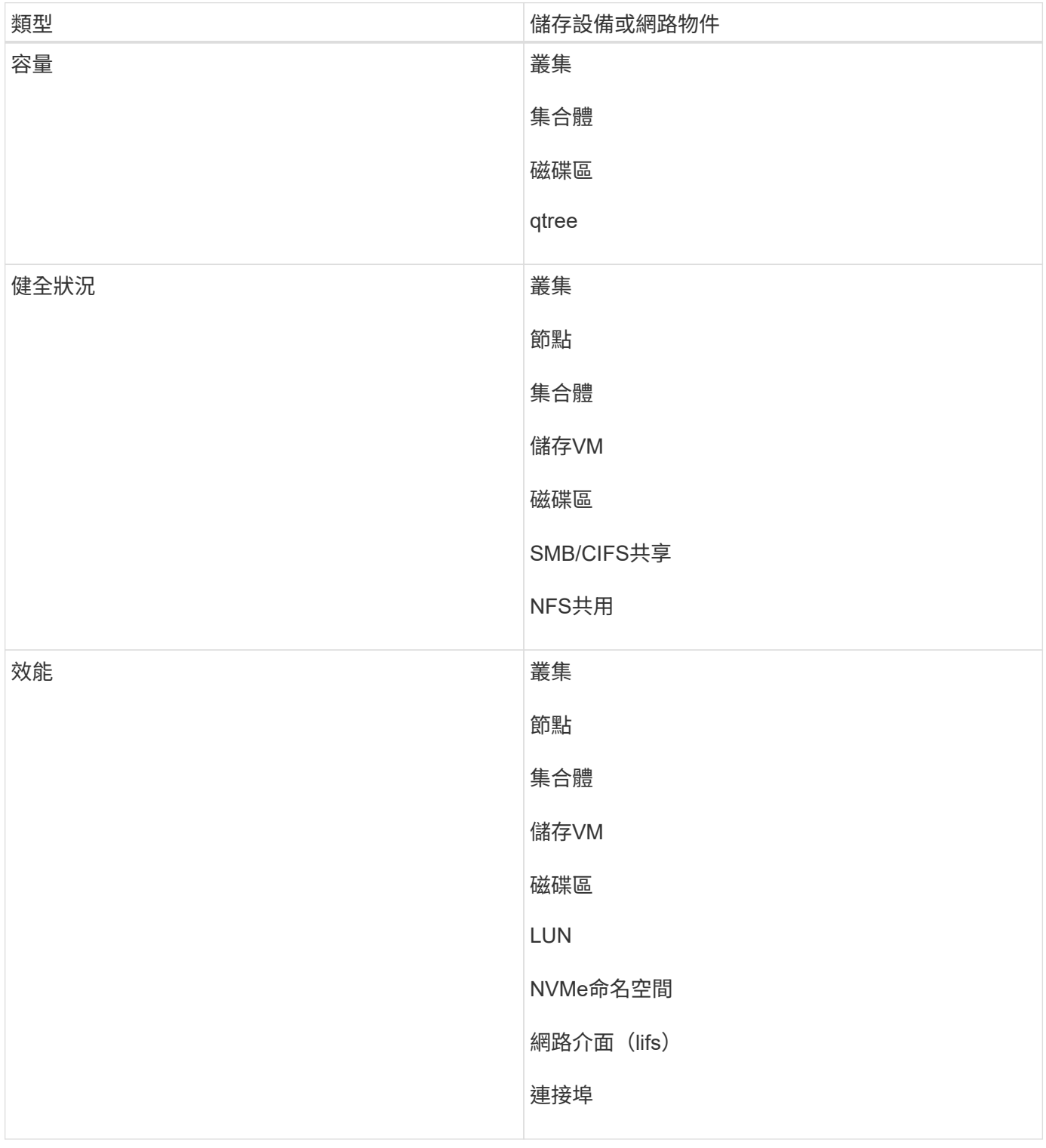

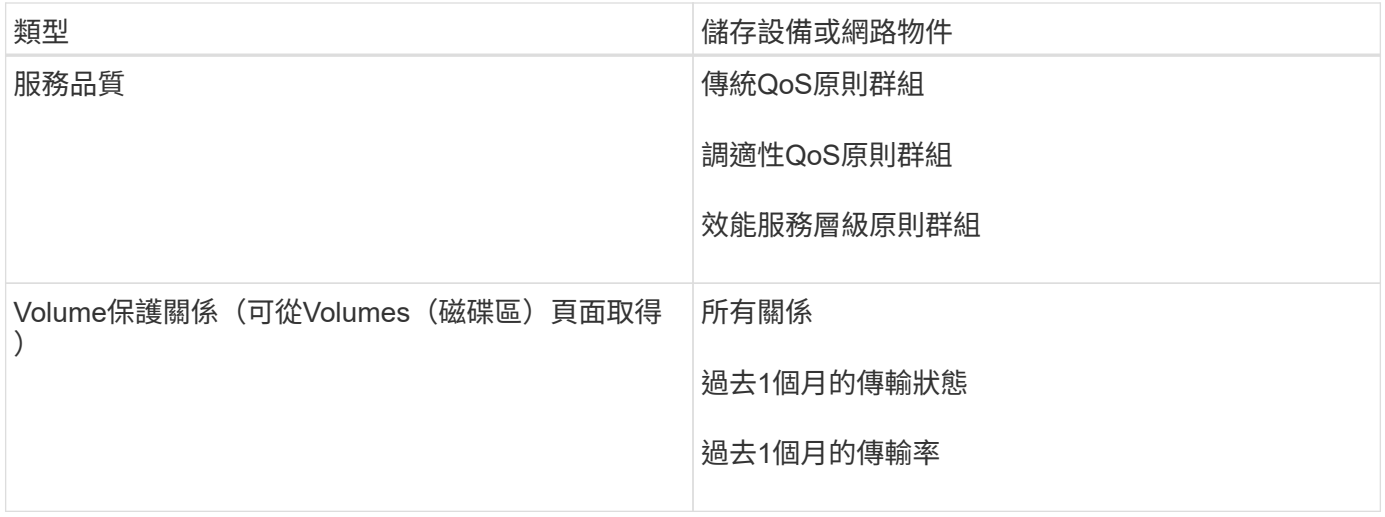

# <span id="page-4-0"></span>報告工作流程

說明報告工作流程的決策樹狀結構。

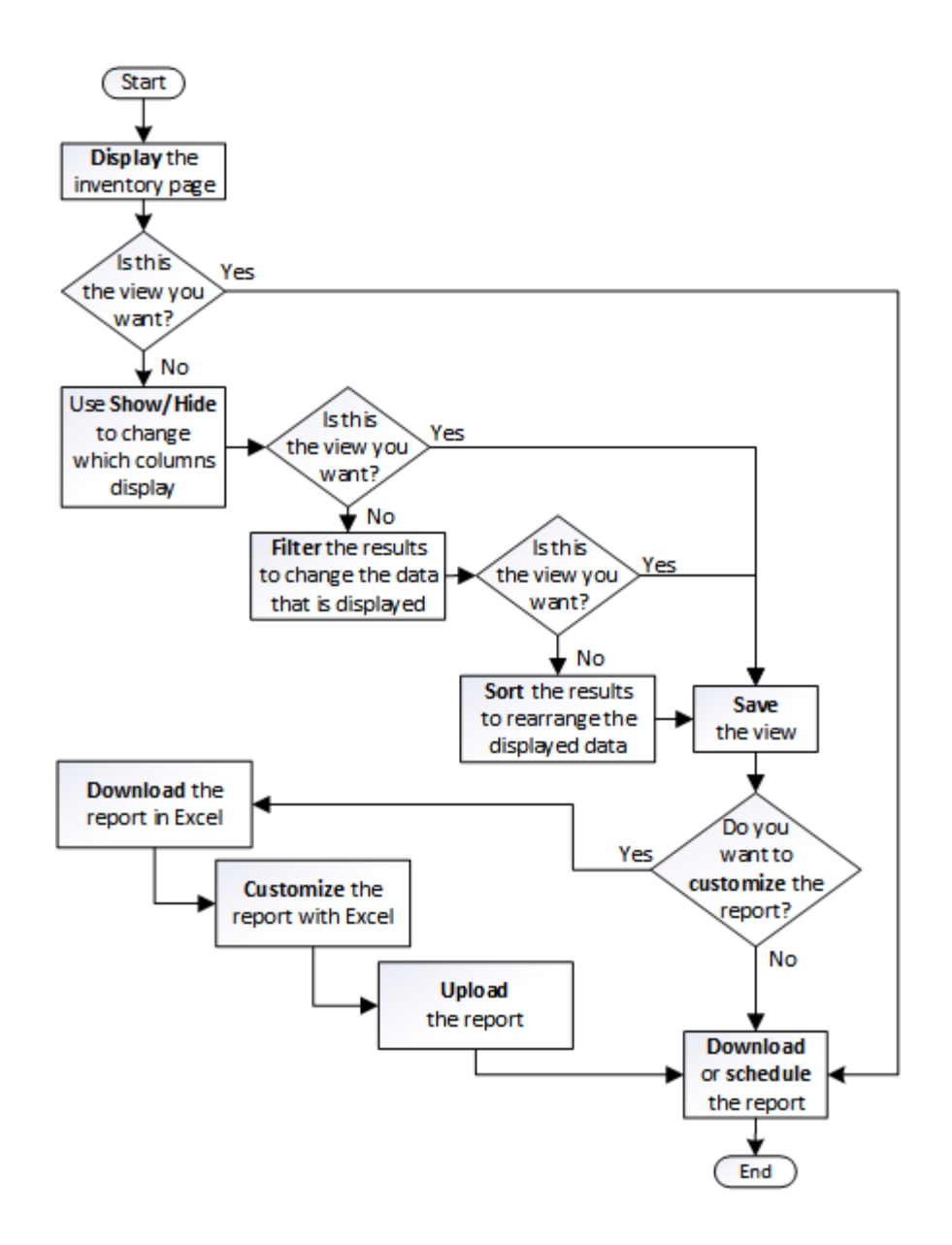

## <span id="page-5-0"></span>報告快速入門

建立範例自訂報告、以體驗瀏覽檢視和排程報告的體驗。這份快速入門報告會找出您可能 想要移至雲端層的磁碟區清單、因為有相當數量的非使用中(冷)資料。您將會開啟「效 能:所有磁碟區」檢視、使用篩選器和欄自訂檢視、將自訂檢視儲存為報告、並將報告排 程為每週共用一次。

開始之前

- 您必須具有應用程式管理員或儲存管理員角色。
- 您必須已設定FabricPool 好這些集合體的資料、並在這些集合體上有磁碟區。

關於這項工作

請依照下列步驟進行:

- 開啟預設檢視
- 透過篩選及排序資料來自訂欄位
- 儲存檢視
- 排程要為自訂檢視產生的報告

#### 步驟

- 1. 在左導覽窗格中、按一下「儲存設備>\*磁碟區\*」。
- 2. 在「檢視」功能表中、選取「效能」>「所有磁碟區」。
- 3. 按一下「顯示/隱藏」\*以確定「磁碟類型」欄出現在檢視中。

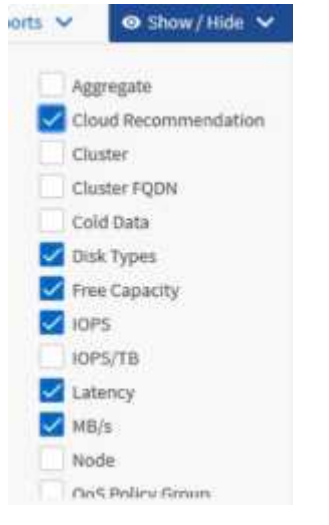

新增或移除其他欄位、以建立包含報告重要欄位的檢視。

- 4. 拖曳「Cloud Recommendation」(雲端建議)欄旁的「磁碟類型」欄。
- 5. 按一下篩選圖示以新增下列三個篩選條件、然後按一下\*套用篩選條件\*:
	- 磁碟類型包含FabricPool 了一些功能
	- 雲端建議包含階層

◦

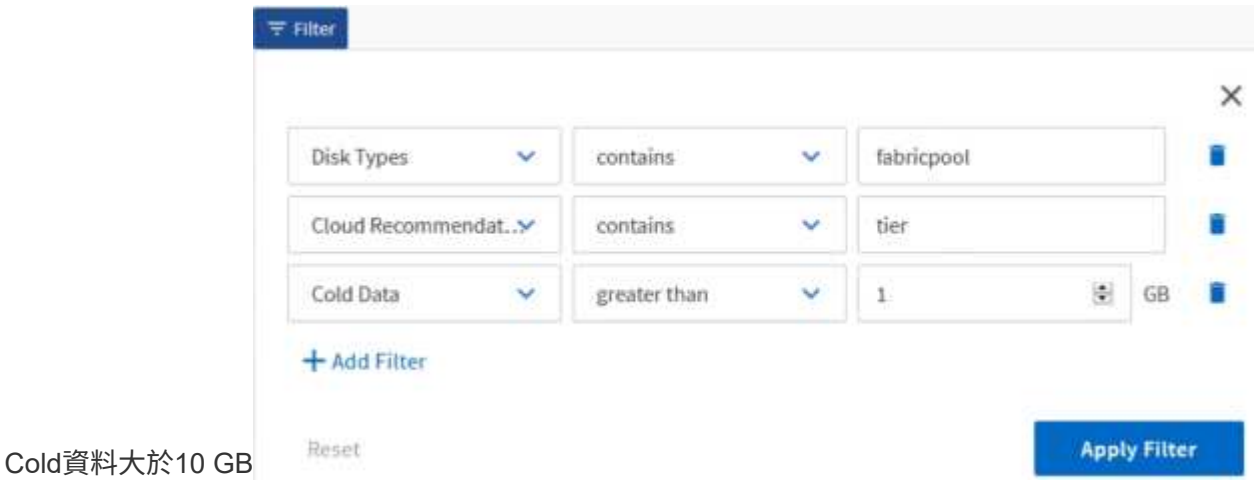

請注意、每個篩選器都會以邏輯方式連接、因此所有傳回的磁碟區都必須符合所有條件。您最多可以新增五

- 6. 按一下「\* Cold Data\*」欄的頂端、即可排序結果、使含有最冷資料的磁碟區顯示在檢視頂端。
- 7. 自訂檢視時、檢視名稱為\*未儲存的檢視\*。命名檢視以反映檢視內容、例如「'Vols change tiering policy'」。完成後、請按一下核取標記、或按\* Enter \*以新名稱儲存檢視。

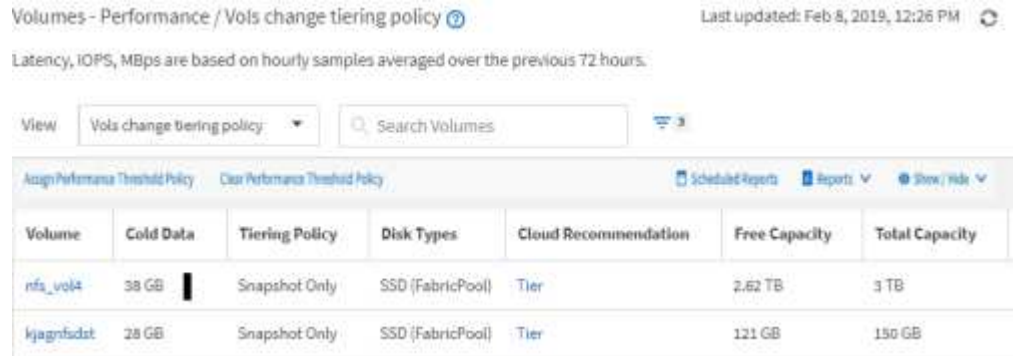

8. 下載\* CSV 、 Excel 或 PDF \*檔案格式的報告、以便在排程或分享之前查看輸出內容。

使用已安裝的應用程式(例如Microsoft Excel(CSV或Excel)或Adobe Acrobat(PDF)開啟檔案、或儲存 檔案。

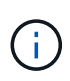

您可以下載檢視為Excel檔案、進一步使用複雜的篩選、排序、樞紐分析表或圖表自訂報告。 在Excel中開啟檔案之後、請使用進階功能自訂您的報告。滿意時、請上傳Excel檔案。執行報 告時、此檔案及其自訂項目會套用至檢視。

如需使用Excel自訂報告的詳細資訊、請參閱\_ Microsoft Excel報告範例\_。

9. 按一下目錄頁上的\*排程報告\*按鈕。與物件相關的所有排程報告(在此案例中為Volume)都會顯示在清單 中。

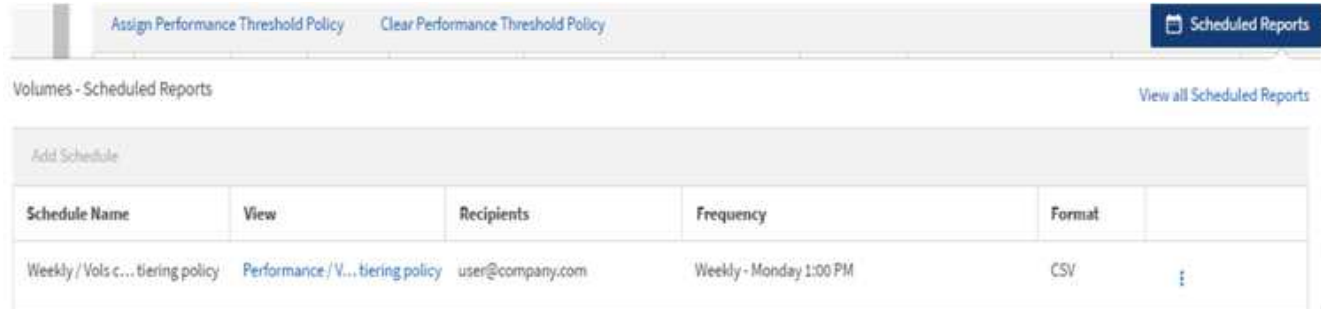

10. 按一下「新增排程」將新列新增至「報告排程」頁面、以便定義新報告的排程特性。

11. 輸入報告名稱並填寫其他報告欄位、然後按一下核取符號( )。

報告會立即以測試形式傳送。之後、報告會以電子郵件產生並傳送給使用指定頻率列出的收件者。

下列報告範例為CSV格式:

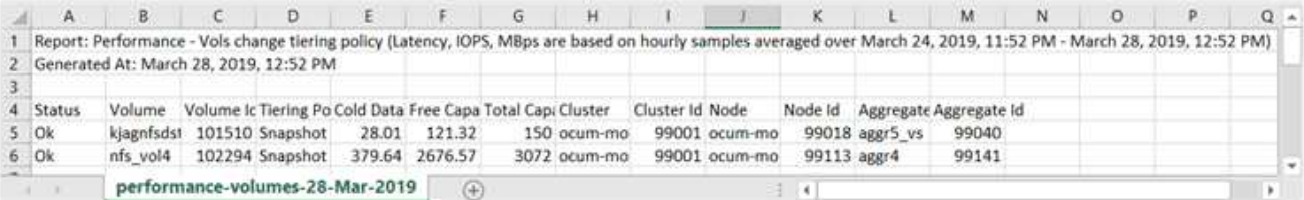

#### 下列報告範例為PDF格式:

Report Performance - Vice change terring policy (Linency, 1045, Million are based on hourly samples averaged over March 24, 2019, 11:51 PM - March 28, 2019, 12:51 PM<br>Generated At March 26, 2018, 12:51 PM

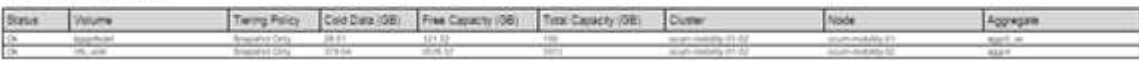

### 完成後

根據報告中顯示的結果、您可能會想要使用ONTAP 「系統管理程式」或ONTAP 「系統管理程式」、將特定磁 碟區的分層原則變更為「自動」或「全部」、以便將更多的冷資料卸載到雲端層。

## <span id="page-8-0"></span>使用**Excel**自訂您的報告

儲存檢視之後、您可以下載Excel活頁簿格式(.xlsxs)。開啟Excel檔案時、您可以使用進 階Excel功能自訂報告。

### 開始之前

您只能使用上傳Excel活頁簿檔案 .xlsx 擴充:

關於這項工作

例如、您可以在報告中使用的一些進階Excel功能包括:

- 多欄排序
- 複雜的篩選
- 樞紐分析表
- 圖表

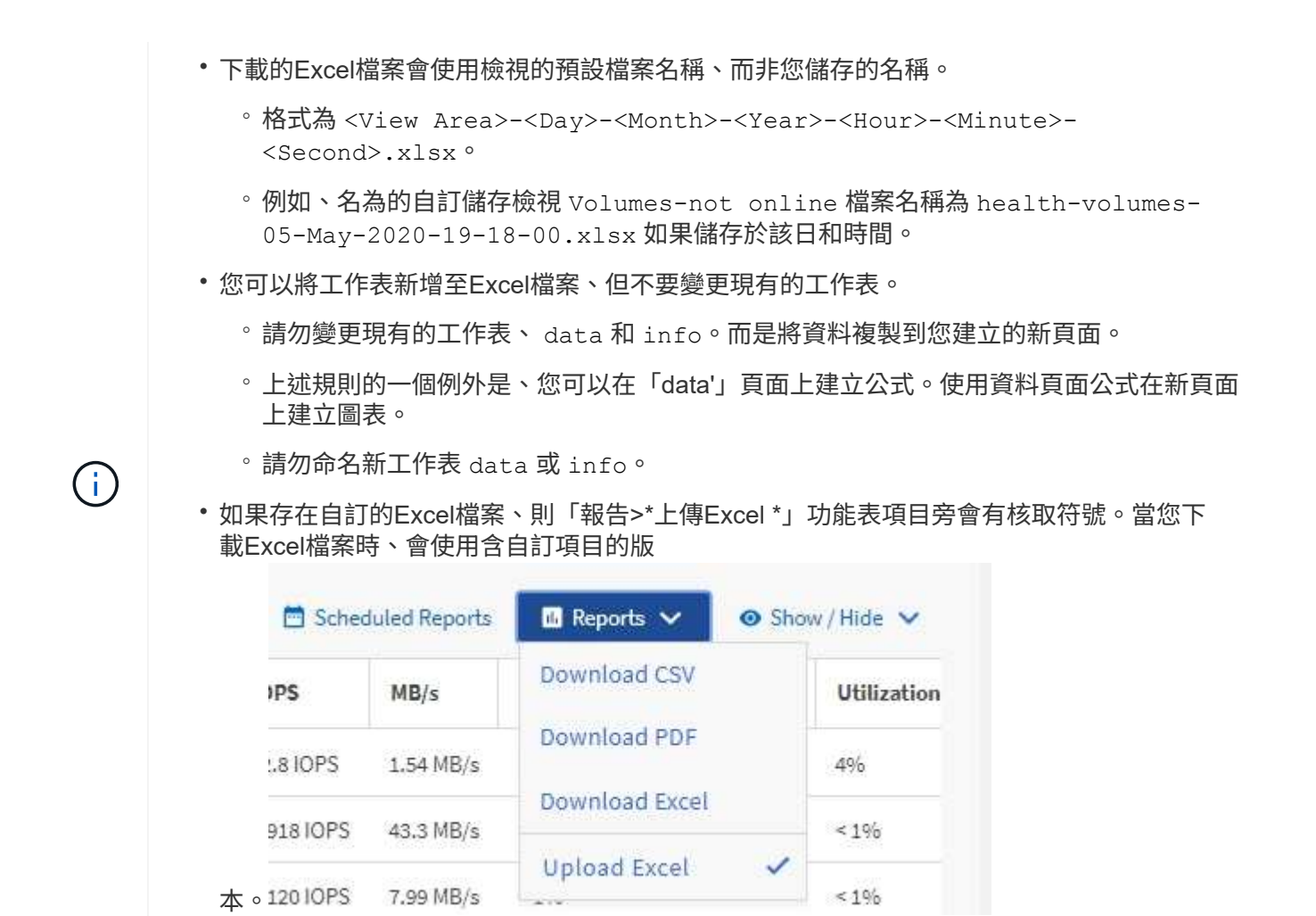

步驟

- 1. 開啟您要做為報告基礎的預設、自訂或儲存檢視。
- 2. 選擇\*報告\*>\*下載Excel \*。
- 3. 儲存檔案。

檔案會儲存至您的下載資料夾。

4. 在Excel中開啟儲存的檔案。

請勿將檔案移至新位置、或是在其他位置工作、請在上傳檔案之前、使用原始檔案名稱將檔案存回原始位 置。

- 5. 使用Excel功能自訂檔案、例如複雜的排序、階層式篩選、樞紐分析表或圖表。如需詳細資訊、請參 閱Microsoft®Excel文件。
- 6. 選擇\* Reports\*>\*上傳Excel \*、然後選取您修改的檔案。

最近下載的檔案會從相同的檔案位置上傳。

7. 使用\*排程報告\*功能將測試報告傳送給您自己。

## <span id="page-10-0"></span>正在搜尋排程報告

您可以依名稱、檢視名稱、物件類型或收件者來搜尋排程的報告。

#### 步驟

1. 在左導覽窗格中、按一下\*儲存管理\*>\*報告排程\*。

2. 使用\*搜尋排程報告\*文字欄位。

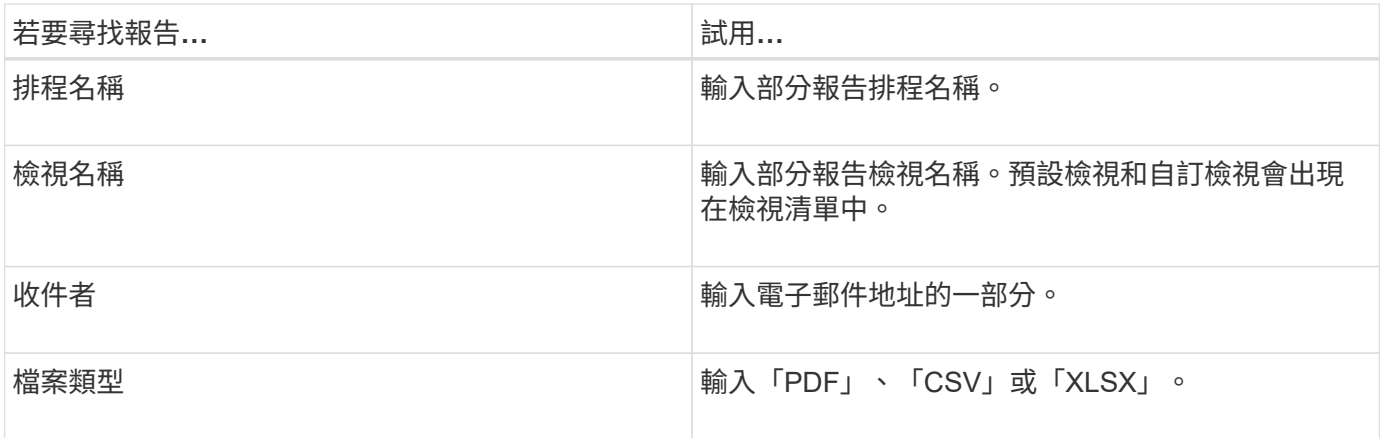

1. 您可以按一下欄標題、依該欄以遞增或遞減順序排序報告、例如排程名稱或格式。

### <span id="page-10-1"></span>正在下載報告

您可以下載報告、並將資料儲存至本機或網路磁碟機、做為以逗號分隔的值(CSV)檔 案、Microsoft Excel(.XLSX)檔案或PDF檔案。您可以使用試算表應用程式(例 如Microsoft Excel)開啟CSV和XLSX檔案、以及使用讀取程式(例如:Adobe Acrobat) 開啟PDF檔案。

### 步驟

1. 按一下「報告」按鈕以下載報告:

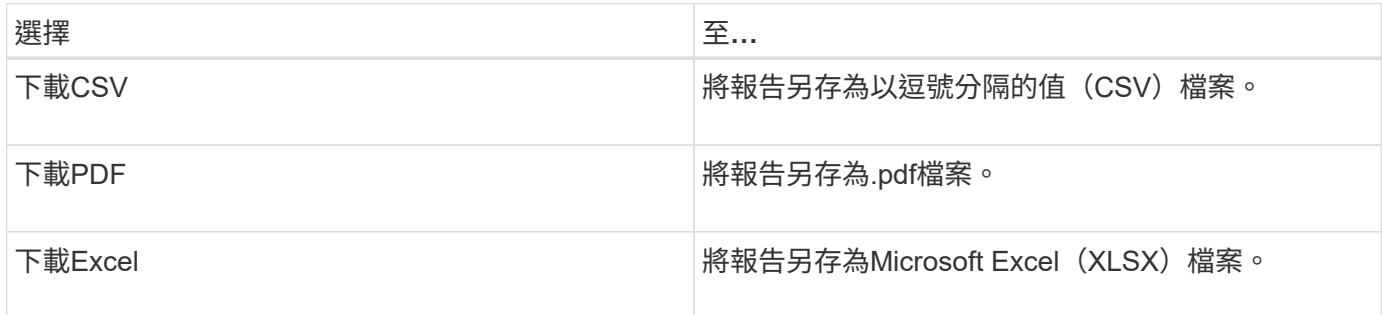

### <span id="page-10-2"></span>排程報告

當您有想要排程定期產生和發佈的檢視或Excel檔案之後、就可以排程報告。

### 開始之前

- 您必須具有應用程式管理員或儲存管理員角色。
- 您必須在「一般>\*通知\*」頁面中設定了「SMTP伺服器」設定、以便報告引擎能將報告作為電子郵件附件、 傳送到Unified Manager伺服器的收件者清單。
- 電子郵件伺服器必須設定為允許附件隨產生的電子郵件一起傳送。

#### 關於狺項工作

請使用下列步驟來測試及排程要為檢視產生的報告。選取或自訂您要使用的檢視。下列程序使用網路檢視來顯示 網路介面效能、但您可以使用任何想要的檢視。

#### 步驟

- 1. 開啟您的檢視。此範例使用預設的網路檢視來顯示LIF效能。在左側導覽窗格中、按一下「**\***網路」**>**「**\***網路 介面」。
- 2. 使用內建的Unified Manager功能、視需要自訂檢視。
- 3. 自訂檢視之後、您可以在\*檢視\*欄位中提供唯一名稱、然後按一下核取標記加以儲存。

View

LIF performance

4. 您可以使用Microsoft®Excel的進階功能來自訂報告。如需詳細資訊、請參閱 [使用](#page-8-0)[Excel](#page-8-0)[自訂您的報告。](#page-8-0)

 $|v|x|$ 

5. 若要在排程或分享之前查看輸出:

如果您使用**Excel**自訂報告

檢視現有下載的Excel檔案。

如果您未使用**Excel**自訂報告

下載\* CSV\*、\* PDF\*或\* XLSX\*檔案格式的報告。

使用已安裝的應用程式開啟檔案、例如Microsoft Excel(CSV/xslx)或Adobe Acrobat(PDF)。

1. 如果您對報告滿意、請按一下\*排程報告\*。

- 2. 在「報告排程」頁面中、按一下「新增排程」。
- 3. 接受預設名稱(檢視名稱與頻率的組合)、或自訂\*排程名稱\*。
- 4. 若要第一次測試排程的報告、請僅將自己新增為\*收件者\*。如果滿意、請新增所有報告收件者的電子郵件地 址。
- 5. 指定產生報告並傳送給收件者的頻率。您可以選擇\*每日\*、每週**\***或**\***每月。
- 6. 選擇\* PDF\*、\* CSV\*或\* xslx\*格式。

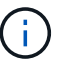

對於您使用Excel自訂內容的報告、請務必選取\* xslx\*。

### 7. 按一下核取符號( ) 以儲存報告排程。

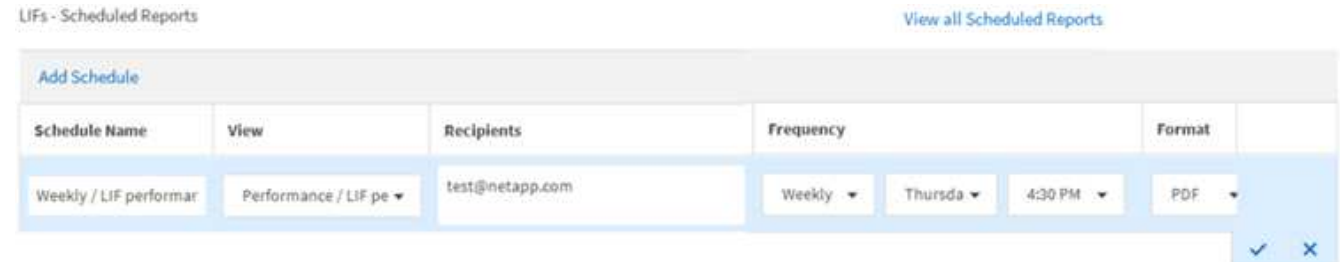

報告會立即以測試形式傳送。之後、報告會以電子郵件產生並傳送給使用排程頻率列出的收件者。

### <span id="page-12-0"></span>管理報告排程

您可以從「報告排程」頁面管理報告排程。您可以檢視、修改或刪除現有的排程。

開始之前

 $\bigcap$ 您無法從「報告排程」頁面排程新報告。您只能從物件詳細目錄頁面新增排程報告。

• 您必須具有應用程式管理員或儲存管理員角色。

### 步驟

1. 在左導覽窗格中、按一下\*儲存管理\*>\*報告排程\*。

2. 在\*報告排程\*頁面上:

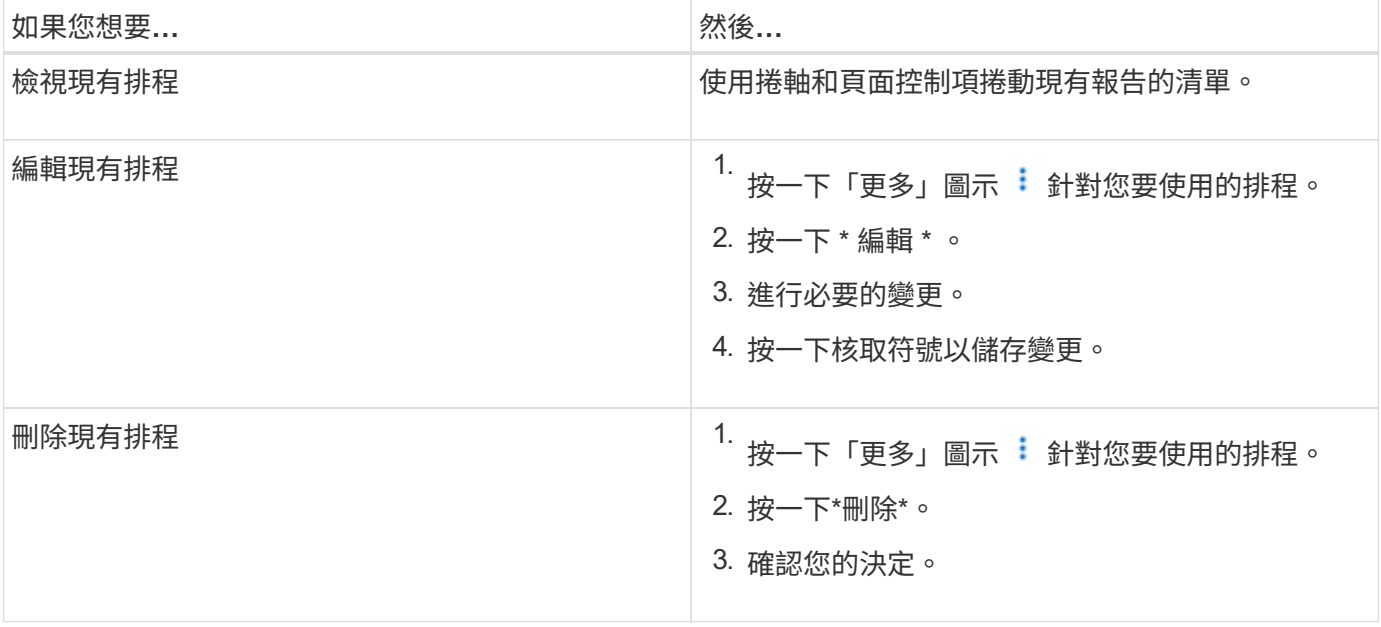

# <span id="page-13-0"></span>**Unified Manager**資料庫可供自訂報告使用

Unified Manager使用MySQL資料庫來儲存其監控叢集的資料。資料會保留在MySQL資料 庫的各種架構中。

下列資料庫中的所有表格資料均可供使用:

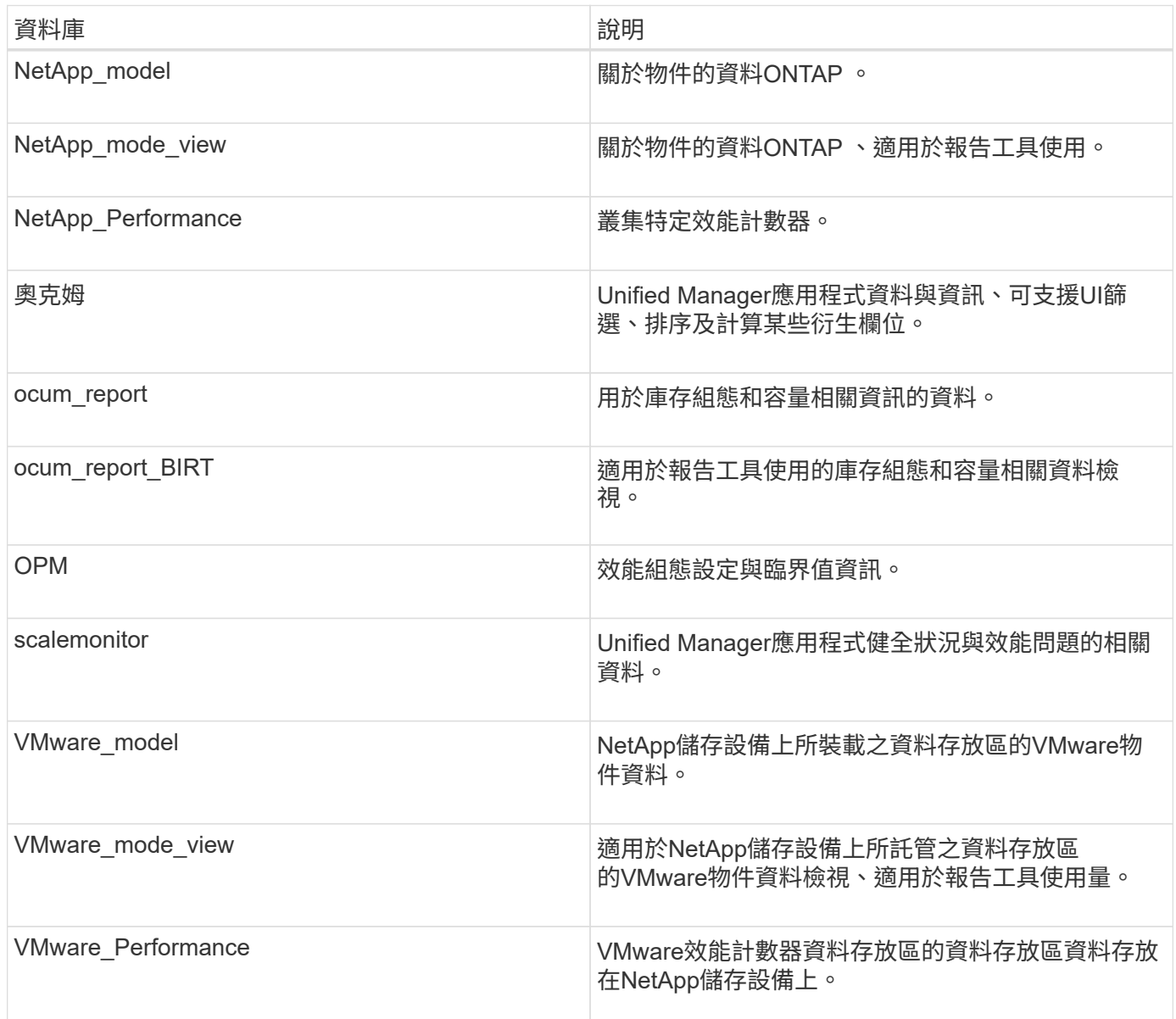

報告使用者(具有報告架構角色的資料庫使用者)能夠存取這些表格中的資料。此使用者可直接從Unified Manager資料庫、以唯讀方式存取報告和其他資料庫檢視。請注意、此使用者無權存取任何包含使用者資料或叢 集認證資訊的資料表。

## <span id="page-13-1"></span>「報告排程」頁面

「報告排程」頁面可讓您檢視已建立報告的詳細資訊、以及產生報告的排程。您可以搜尋 特定報告、修改報告排程的特定屬性、以及刪除報告排程。

「報告排程」頁面會顯示已在系統上建立的報告清單。

• 排程名稱

排程報告的名稱。此名稱一開始會包含檢視名稱和頻率。您可以變更此名稱、以更好地反映報告內容。

• 檢視

用來建立報告的檢視。

• 收件者

接收產生報告的使用者電子郵件地址。每個電子郵件地址都必須以英文分隔。

• 頻率

產生報告並傳送給收件者的頻率。

• 格式

報告是以PDF檔案或XLSX或CSV格式產生。

• 行動按鈕

可供編輯或刪除報告排程的選項。

#### 版權資訊

Copyright © 2023 NetApp, Inc. 版權所有。台灣印製。非經版權所有人事先書面同意,不得將本受版權保護文件 的任何部分以任何形式或任何方法(圖形、電子或機械)重製,包括影印、錄影、錄音或儲存至電子檢索系統 中。

由 NetApp 版權資料衍伸之軟體必須遵守下列授權和免責聲明:

此軟體以 NETAPP「原樣」提供,不含任何明示或暗示的擔保,包括但不限於有關適售性或特定目的適用性之 擔保,特此聲明。於任何情況下,就任何已造成或基於任何理論上責任之直接性、間接性、附隨性、特殊性、懲 罰性或衍生性損害(包括但不限於替代商品或服務之採購;使用、資料或利潤上的損失;或企業營運中斷),無 論是在使用此軟體時以任何方式所產生的契約、嚴格責任或侵權行為(包括疏忽或其他)等方面,NetApp 概不 負責,即使已被告知有前述損害存在之可能性亦然。

NetApp 保留隨時變更本文所述之任何產品的權利,恕不另行通知。NetApp 不承擔因使用本文所述之產品而產 生的責任或義務,除非明確經過 NetApp 書面同意。使用或購買此產品並不會在依據任何專利權、商標權或任何 其他 NetApp 智慧財產權的情況下轉讓授權。

本手冊所述之產品受到一項(含)以上的美國專利、國外專利或申請中專利所保障。

有限權利說明:政府機關的使用、複製或公開揭露須受 DFARS 252.227-7013(2014 年 2 月)和 FAR 52.227-19(2007 年 12 月)中的「技術資料權利 - 非商業項目」條款 (b)(3) 小段所述之限制。

此處所含屬於商業產品和 / 或商業服務(如 FAR 2.101 所定義)的資料均為 NetApp, Inc. 所有。根據本協議提 供的所有 NetApp 技術資料和電腦軟體皆屬於商業性質,並且完全由私人出資開發。 美國政府對於該資料具有 非專屬、非轉讓、非轉授權、全球性、有限且不可撤銷的使用權限,僅限於美國政府為傳輸此資料所訂合約所允 許之範圍,並基於履行該合約之目的方可使用。除非本文另有規定,否則未經 NetApp Inc. 事前書面許可,不得 逕行使用、揭露、重製、修改、履行或展示該資料。美國政府授予國防部之許可權利,僅適用於 DFARS 條款 252.227-7015(b) (2014年2月) 所述權利。

商標資訊

NETAPP、NETAPP 標誌及 <http://www.netapp.com/TM> 所列之標章均為 NetApp, Inc. 的商標。文中所涉及的所 有其他公司或產品名稱,均為其各自所有者的商標,不得侵犯。